# **FUJIFILM** SYNAPSE<sup>E</sup>

 Quick Guide Version 5.5

# **Locating a Study in Worklist or Folder**

- **1.** Log on to Synapse using the method prescribed by your PACS administrator
- **2.** If prompted, Log-in with Username and Password
- **3.** Locate the Patient/Study to view by selecting the appropriate Folder.
	- **a. Global Worklists =** Worklists containing studies from multiple data sources(unchecked by default)
	- **b. All Patients** = Entire database of Patients
	- **c. All Studies** = Entire database of Studies
	- **d. Recent Studies** = Entire database Last 7 day
	- **e. Unread Studies** = Studies to be dictated having Complete Status

*See the Synapse help file for more information on Global Worklists*

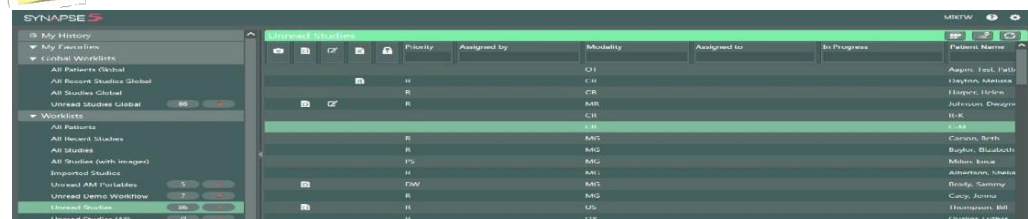

**4.** Refine worklist by typing in desired columns e.g. Modality if needed.

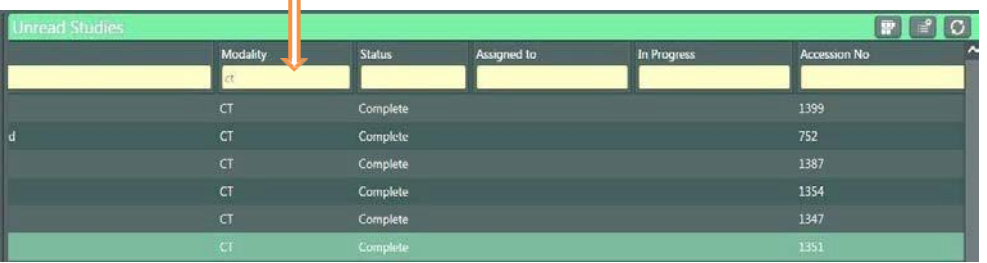

# **Create a New Worklist**

- **1.** Enter criteria in columns e.g.Multi-Modality.
- **2.** Click on the worklist creation icon,rename
	- and save.

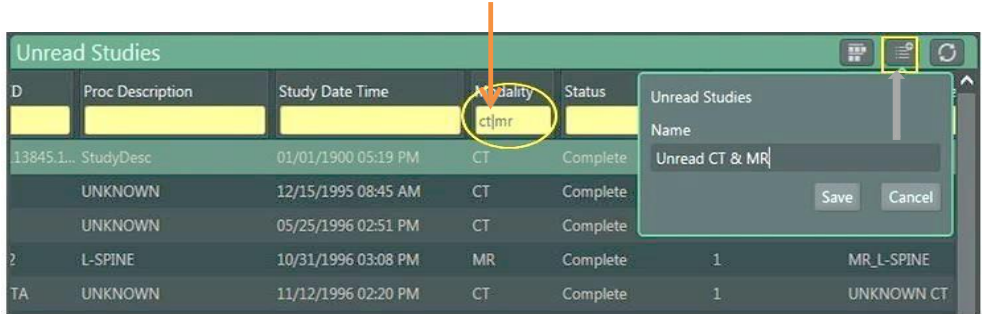

**3.** The new Worklist can be **Deleted**, **Renamed**, or **Added to MyFavorites**

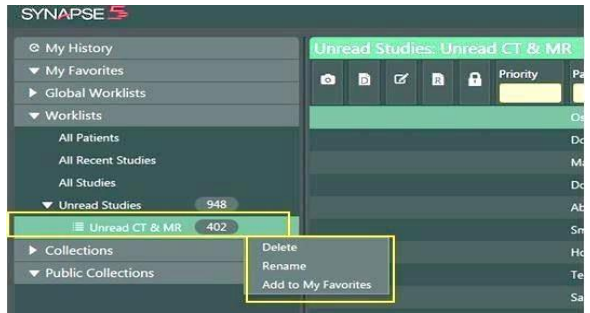

Configuring Worklist Font Size:

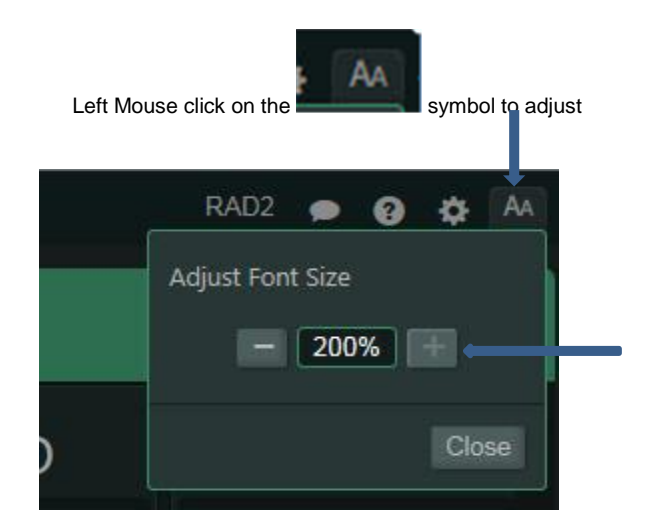

The new Font size will persist and affect all worklists until it is changed by the user

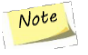

# **Synapse Tools**

**1.** Double Click on a listed Study to display the images in the Viewer.

2. To view next image rotate the mouse wheel. *Note* A viewport is given focus when the mouse pointer is in it.

**3.** Right Click on the Image to access the Image Tools; left click to select the desired tool for image manipulation. The image<br>tools menu can be toggled between a "L**ist Menu**" and an "I**con Menu**" by making selections a

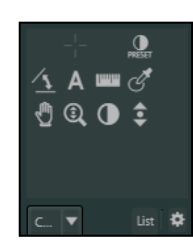

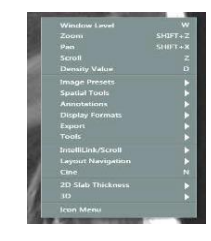

**Icon Menu Tools List View Tools** 

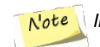

*Image Manipulations Tools are customizable by user. See Synapse Help for more information*

# **Viewing Reports**

Reports can be accessed within the Viewer, in the PowerJacket, and in the Worklist or Folder view.

### **1. Viewing Reports in Viewer**

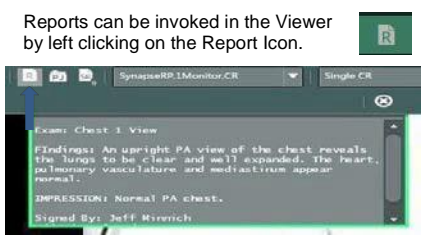

Optionally, a report can be invoked by left-clicking the accession number in the image text overlay in the Viewer

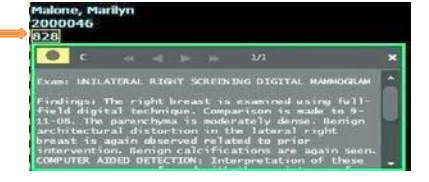

 $R$ 

### **2. Viewing Reports in PowerJacket**

Left click PowerJacket Icon **CON** on the Viewer toolbar to open PowerJacket.

.In PowerJacket, Left Click once on the Study of interest or left click once on Reports Icon.

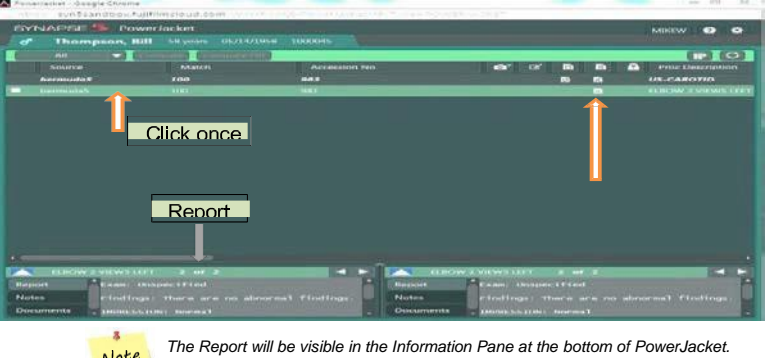

Note

**a.** PowerJacket Information Pane

The Information Pane can be expanded by left clicking on the arrow in the middle of the window

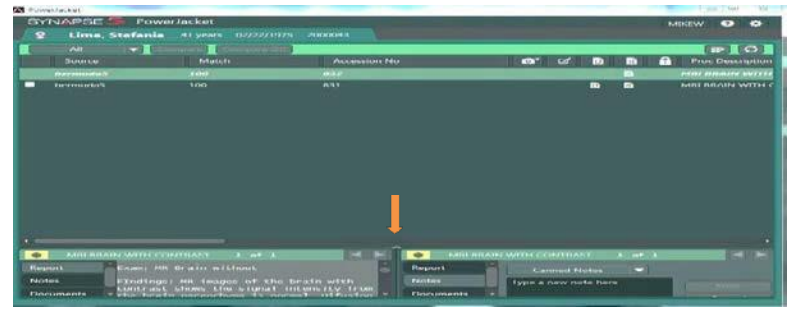

PowerJacket Expanded Information Page

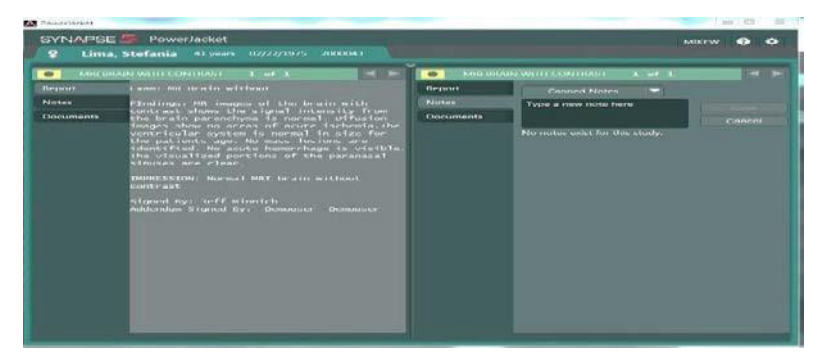

## **b. Viewing Reports from Worklist**

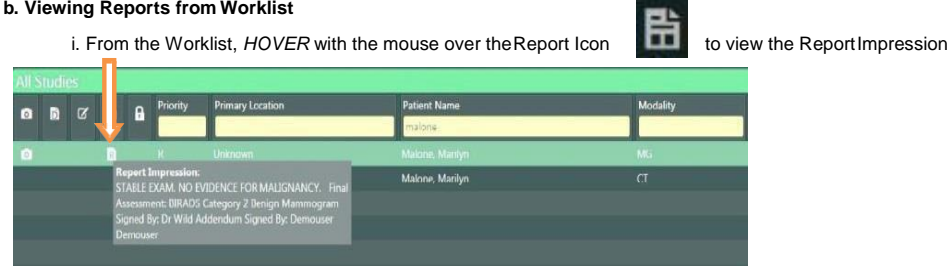

or Left click once to open PowerJacket to view the report

# **My History**

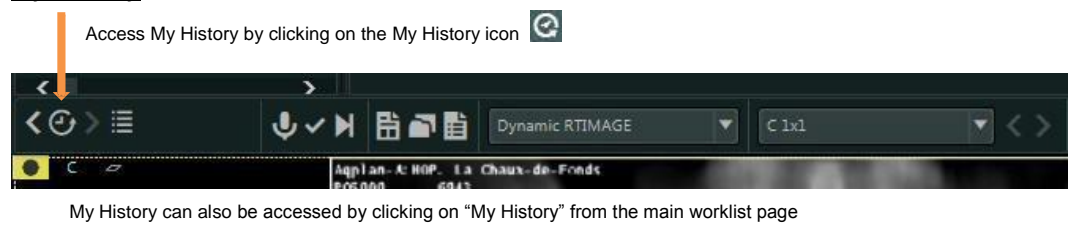

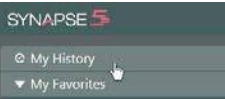

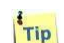

Use My History to locate **viewed** studies from the last 7 days , This may be configured by the PACS Administrator  $\frac{1}{\text{Tip}}$  to be longer or shorter.

# **Comparing prior or historical studies to the current study**

In the Series Picker study list, double clicking on the historical study of interest will add a checkmark to that study in the list and then launch the comparison study. To launch more than one historical study check the boxes then click on the compare icon

*Series Picker Study List*

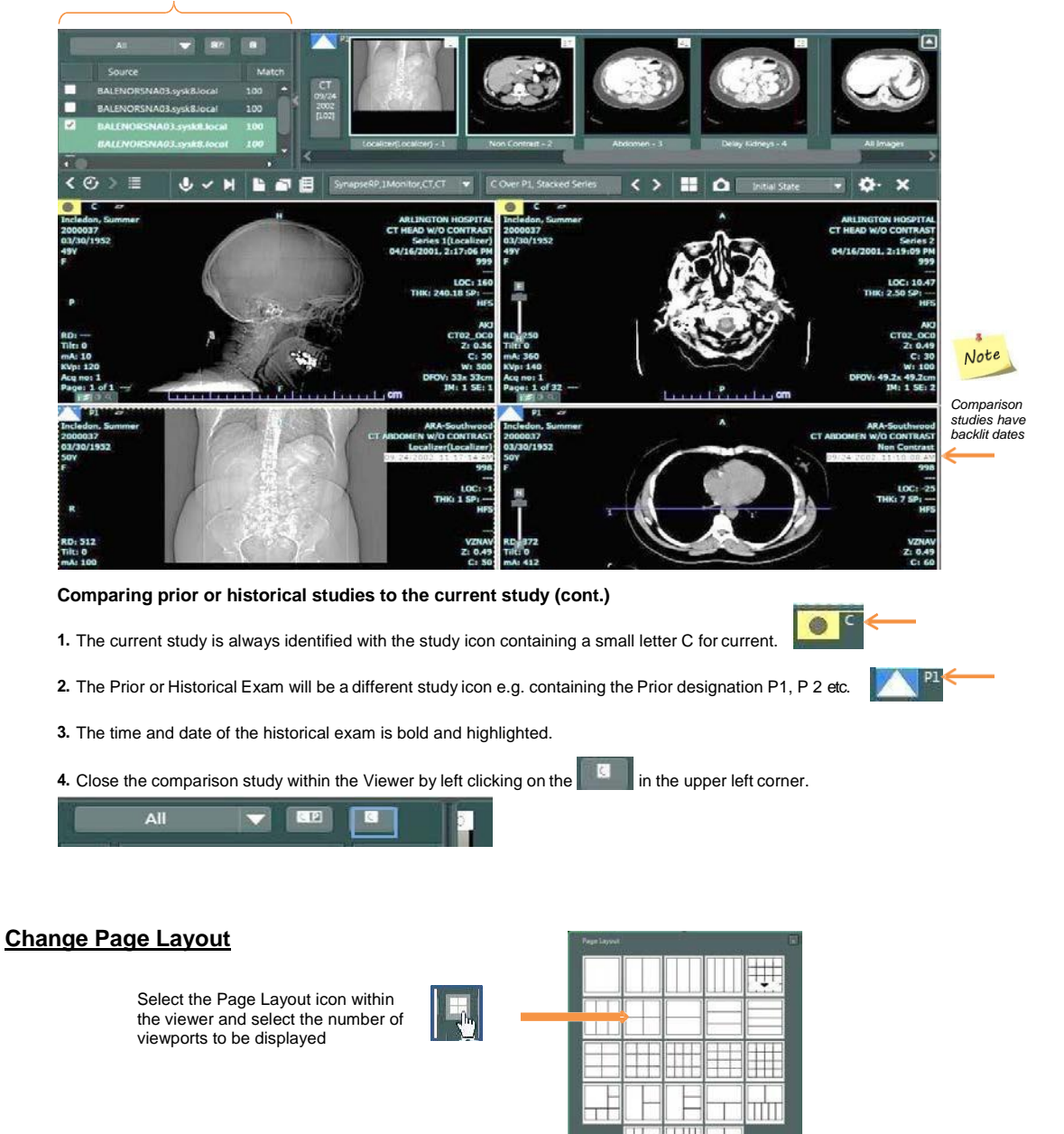

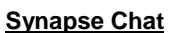

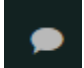

Synapse Chat is a communications feature that allows the exchange of information between users within the Synapse Application. Text, screenshots and snapshots may be sent and received using Synapse Chat;

Note **The Chat feature must be opened to allow initiation of a Chat Session. Notification of new chat content does not require Chat to be active by the selected participant or group**

**Chat is automatically made active upon logging in to Synapse. Copy and Paste(text only) may be done from the Chat window**

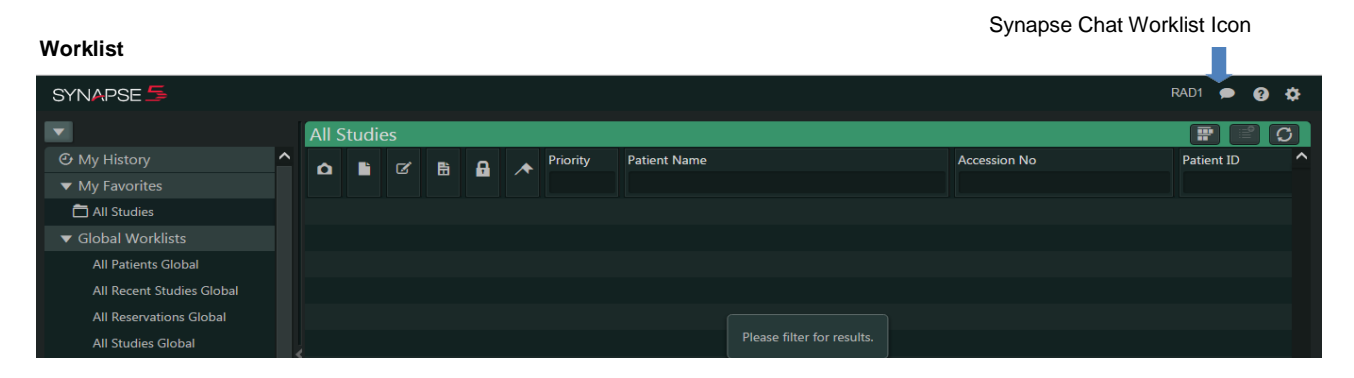

### **PowerJacket**

Synapse Chat PowerJacket Icon

Synapse Chat Viewer Icon

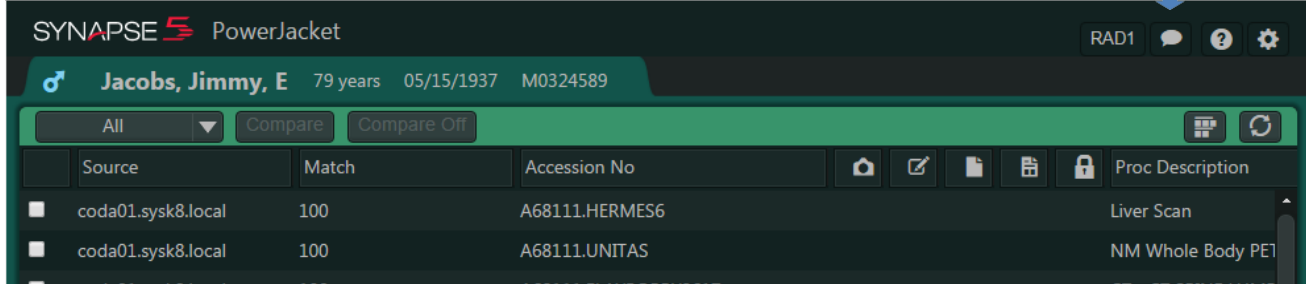

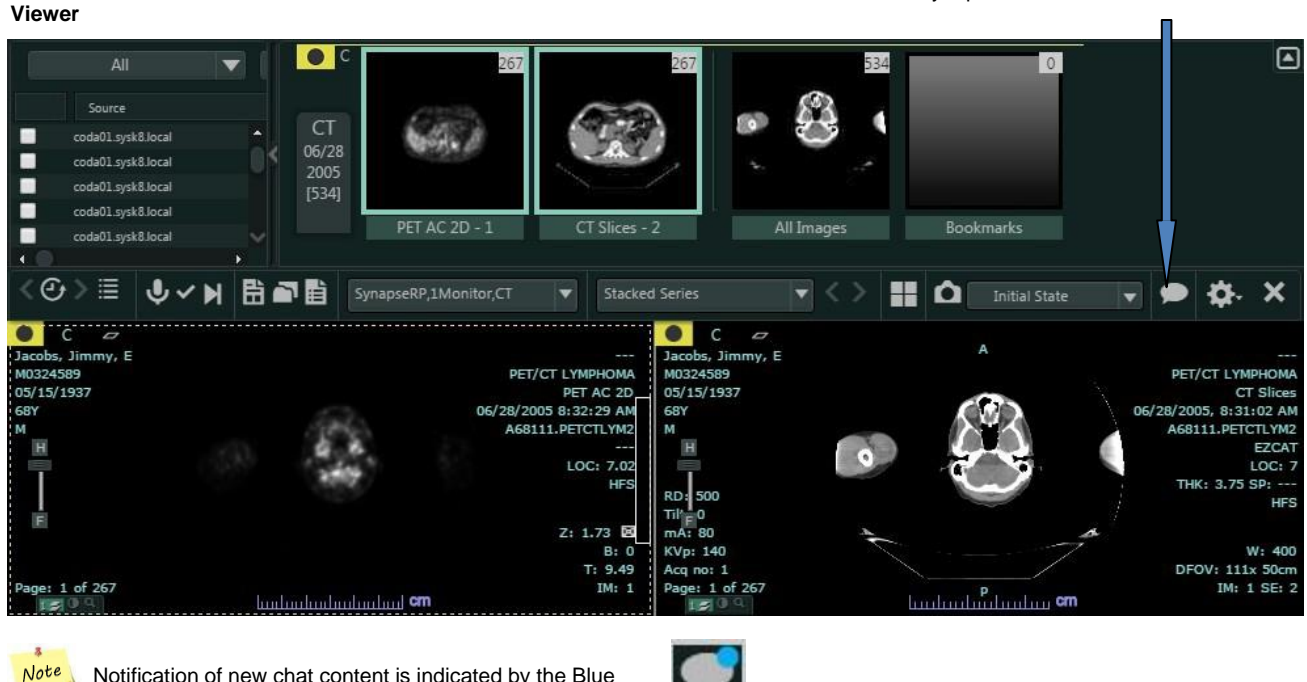

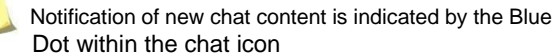

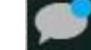

Tip For more detailed information on Chat see the Synapse Help File

# **Synapse Help**

 $R^{obte}$  For more in depth information on any topic see The SYNAPSE HELP FILE,

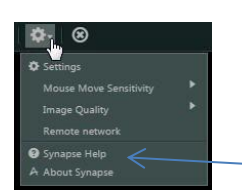

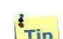

The SYNAPSE HELP page is available throughout the application wherever the questions mark  $\bigcirc$  is

visible or by left- clicking on the Synapse Settings gear and then selecting Synapse Help. Synapse Help is Context sensitive and searchable

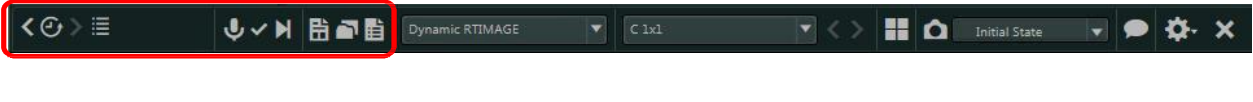

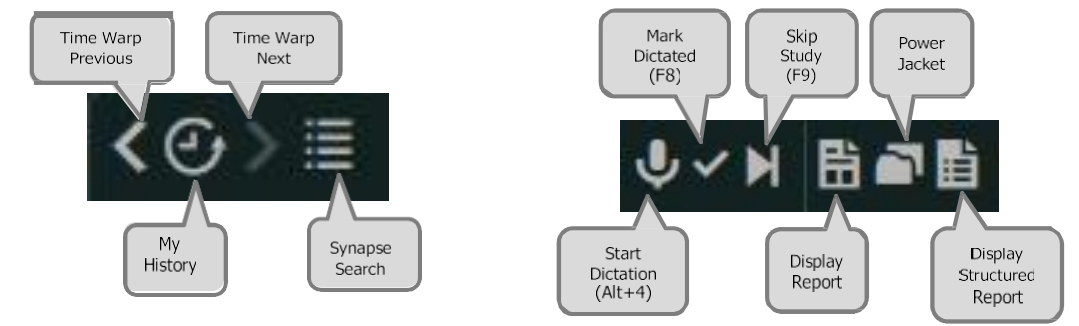

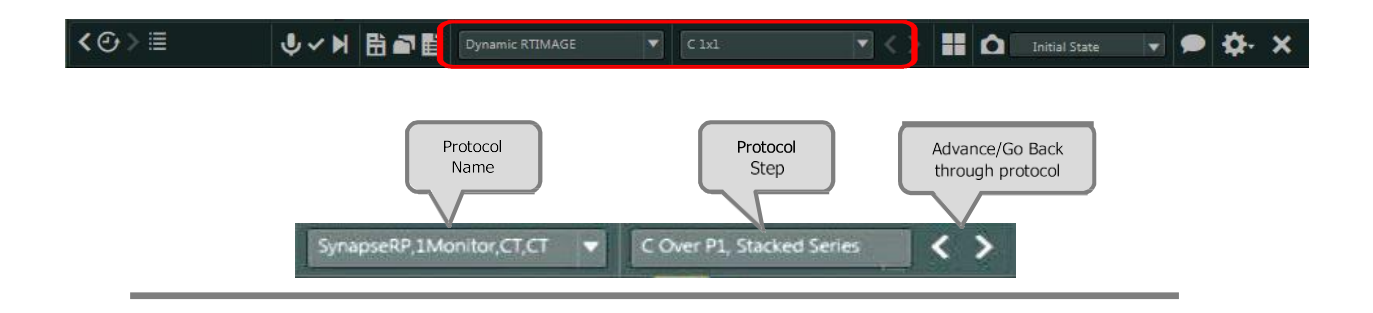

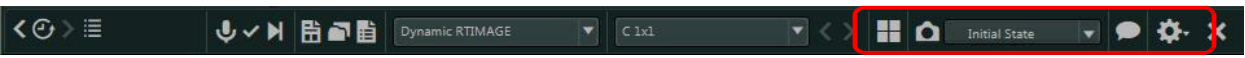

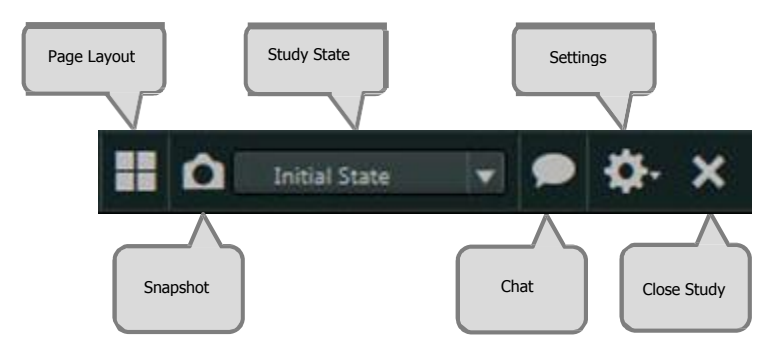